# **Laboratorium Automatyki i Regulacji Automatycznej 1 AiRA 1 21: Stabilność UAR**

Stabilność układu automatycznej regulacji jest warunkiem koniecznym aby układ mógł być zastosowany praktycznie.

*Układ nazywamy stabilnym jeśli przy dowolnych warunkach początkowych po doprowadzeniu do wejścia dowolnego skończonego sygnału wymuszającego na wyjściu układu otrzymujemy skończony sygnał odpowiedzi.*

Definiuje się również stabilność asymptotyczną.

*Układ nazywamy stabilnym asymptotycznie jeśli przy dowolnych warunkach początkowych po ustaniu wymuszenia sygnał wyjściowy dąży do zera przy czasie obserwacji dążącym do nieskończoności.*

Rozważmy układ opisany transmitancją operatorową

$$
G(s) = \frac{b_m s^m + b_{m-1} s^{m-1} + \dots + b_1 s + b_0}{a_n s^n + a_{n-1} s^{n-1} + \dots + a_1 s + a_0}
$$
\n<sup>(1)</sup>

Równanie charakterystyczne uzyskujemy przyrównując do zera mianownik transmitancji

$$
a_n s^n + a_{n-1} s^{n-1} + \dots a_1 s + a_0 = 0 \tag{2}
$$

Warunkiem koniecznym stabilności układu jest aby części rzeczywiste wszystkich pierwiastków równania charakterystycznego (inaczej biegunów transmitancji) były mniejsze od zera.

Graficzna interpretacja mówi, że wszystkie bieguny transmitancji operatorowej układu muszą leżeć w lewej półpłaszczyźnie zmiennej zespolonej *s*.

Do określenia stabilności układu nie jest konieczna znajomość wartości biegunów transmitancji (pierwiastków równania charakterystycznego) a jedynie znak ich części rzeczywistej.

Metody badania (kryteria) stabilności

- 1. Kryteria analityczne: Hurwitza, Routha
- 2. Kryteria analityczno/graficzne: Nyquista

pozwalają zbadać stabilność bez wyznaczania wartości pierwiastków równania charakterystycznego.

# Zadania do wykonania

Dla układu/układów podanych przez prowadzącego

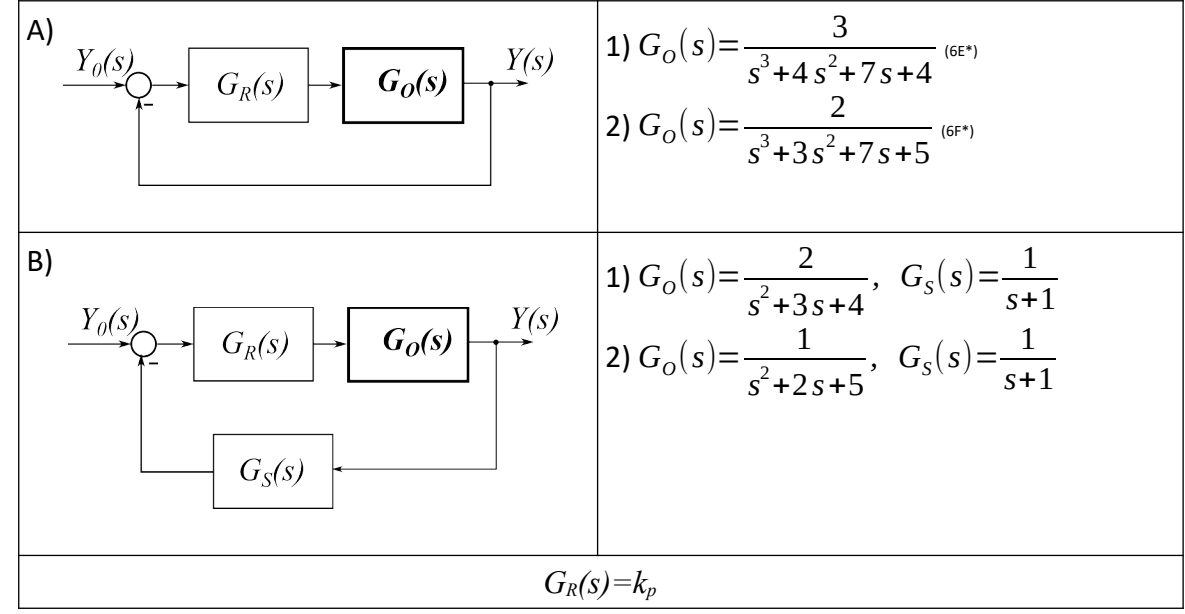

- 1. Wyznaczyć graniczną wartość wzmocnienia regulatora *kpkr* wykorzystując kryterium Hurwitza/Nyquista
- 2. Zbudować w LabVIEW układ do symulacji oraz testowania stabilności
	- 1. Wykorzystać bloki CD Construct Transfer Function Model, CD Construct PID Model (Control & Simulation  $\rightarrow$  Control Design  $\rightarrow$  Model Construction)
		- 1. do obiektu *GO* dodać zadajniki: licznika i mianownika
		- 2. regulator *GR* ustawić w tryb Academic oraz dodać przynajmniej jeden zadajnik Kp
	- 2. przy pomocy CD Series (Control & Simulation  $\rightarrow$  Control Design  $\rightarrow$  Model Interconnection) połączyć szeregowo regulator i obiekt
	- 3. Na bazie uzyskanego w poprzednim punkcie układu otwartego utworzyć układ zamknięty przy pomocy
		- 1. CD Unit Feedback (Control & Simulation  $\rightarrow$  Control Design  $\rightarrow$  Model Interconnection) dla układu o sztywnym sprzężeniu zwrotnym
		- 2. CD Feedback (Control & Simulation  $\rightarrow$  Control Design  $\rightarrow$  Model Interconnection) dla układu zawierającego w pętli sprzężenia dodatkowy blok *G<sup>S</sup>*
	- 4. Wartości biegunów układu zamkniętego można uzyskać różnymi metodami
		- 1. Sposób pośredni
			- 1. dokonać konwersji modelu transmitancyjnego do postaci ZPK przy pomocy bloku CD Convert To Zero-Pole-Gain Model (Control & Simulation  $\rightarrow$  Control Design  $\rightarrow$  Model Conversion) podłączonego do wyjścia modelu
			- 2. dane zwracane przez konwerter modeli w postaci klastra rozpakować przy pomocy Unbundle By Name  $\rightarrow$  (Cluster, Class & Variant)

- 3. do pola zero-pole-gain(s) dołączyć domyślny wskaźnik
- 2. Sposób bezpośredni 1 (wartości biegunów)
	- 1. do wyjścia modelu podłączyć blok CD Poles (Control & Simulation  $\rightarrow$  Control Design →Dynamics Characteristics)
	- 2. dodać do jego wyjść domyślne wskaźniki
- 3. Sposób bezpośredni 2 (wartości biegunów oraz prezentacja graficzna)
	- 1. do wyjścia modelu podłączyć blok CD Pole-Zero Map (Control & Simulation  $\rightarrow$ Control Design →Dynamics Characteristics)
	- 2. dodać do niego domyślne wskaźniki
- 5. Dla układu otwartego wykreślić ch-kę Nyquista
	- 1. do wyjścia układu podłączyć CD Nyquist (Control & Simulation  $\rightarrow$  Control Design  $\rightarrow$ Frequency Response)
	- 2. do wyjścia dodać domyślny wskaźnik
	- 3. Opcjonalnie do terminala Frequency Range bloku CD Nyquist można podłączyć stałą (Create → Constant) i zdefiniować zakres pulsacji dla jakich sporządzana jest charakterystyka (0,+∞) zamiast standardowego zakresu (-∞,+∞)
- 6. Dla układu otwartego wykreślić ch-ki Bodego: amplitudową i fazową
	- 1. do wyjścia układu podłączyć CD Bode (Control & Simulation  $\rightarrow$  Control Design →Frequency Response)
	- 2. do wyjścia dodać domyślne wskaźniki
- 3. Wykonać symulacje dla wartości *kp* równej
	- 1. 0,75 *kpkr*, 0,95 *kpkr*, *kpkr*, 1,05 *kpkr*
	- 2. lub/i innych podanych przez prowadzącego
- 4. Zaobserwować a następnie zanotować/naszkicować w poniższej tabeli
	- 1. W kolumnie Bieguny zanotować wartości biegunów układu zamkniętego
	- 2. W kolumnie Ch-k skokowa/ Ch-ka Nyquista naszkicować
		- 1. charakterystykę skokową układy zamkniętego
		- 2. charakterystykę Nyquista ze szczególnym uwzględnieniem jej przebiegu w okolicy punktu (*-1,j0*)

W powyższych punktach można zamieścić zrzut fragmentu ekranu

- 3. Na charakterystyce
	- 1. Bodego fazowej odczytać pulsację odcięcia fazy *ωp* dla której układ wprowadza przesunięcie fazy o π/2 (180<sup>°</sup>) a następnie na charakterystyce amplitudowej odczytać wartość wzmocnienia *Lm(ωp)*.
	- 2. Bodego amplitudowej odczytać pulsację odcięcia wzmocnienia *ωg* dla której układ ma wzmocnienie równe 1 a następnie na charakterystyce fazowej odczytać wartość przesunięcia fazowego *φ(ωg)*.

Do realizacji powyższych punktów należy wykorzystać kursory

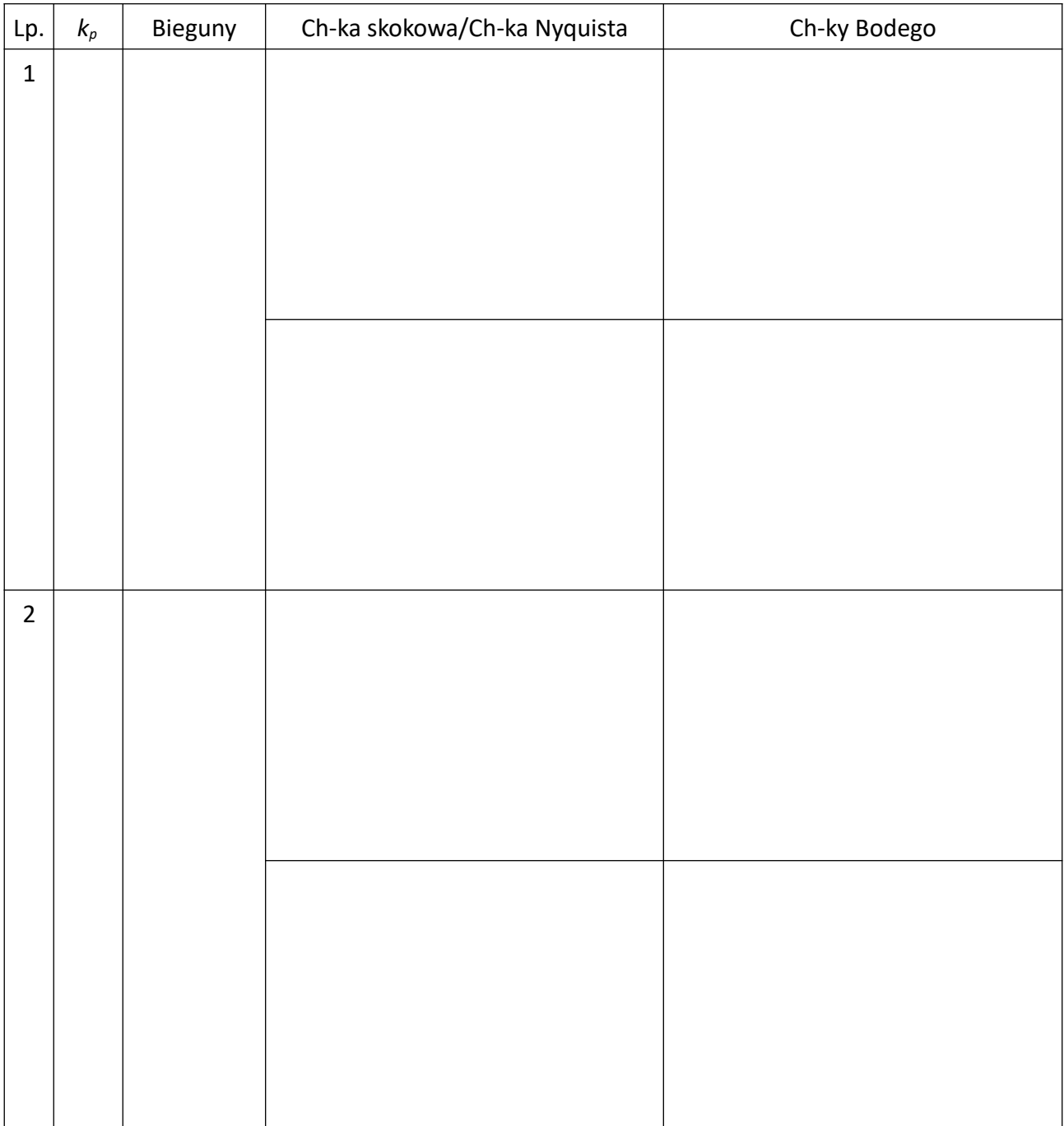

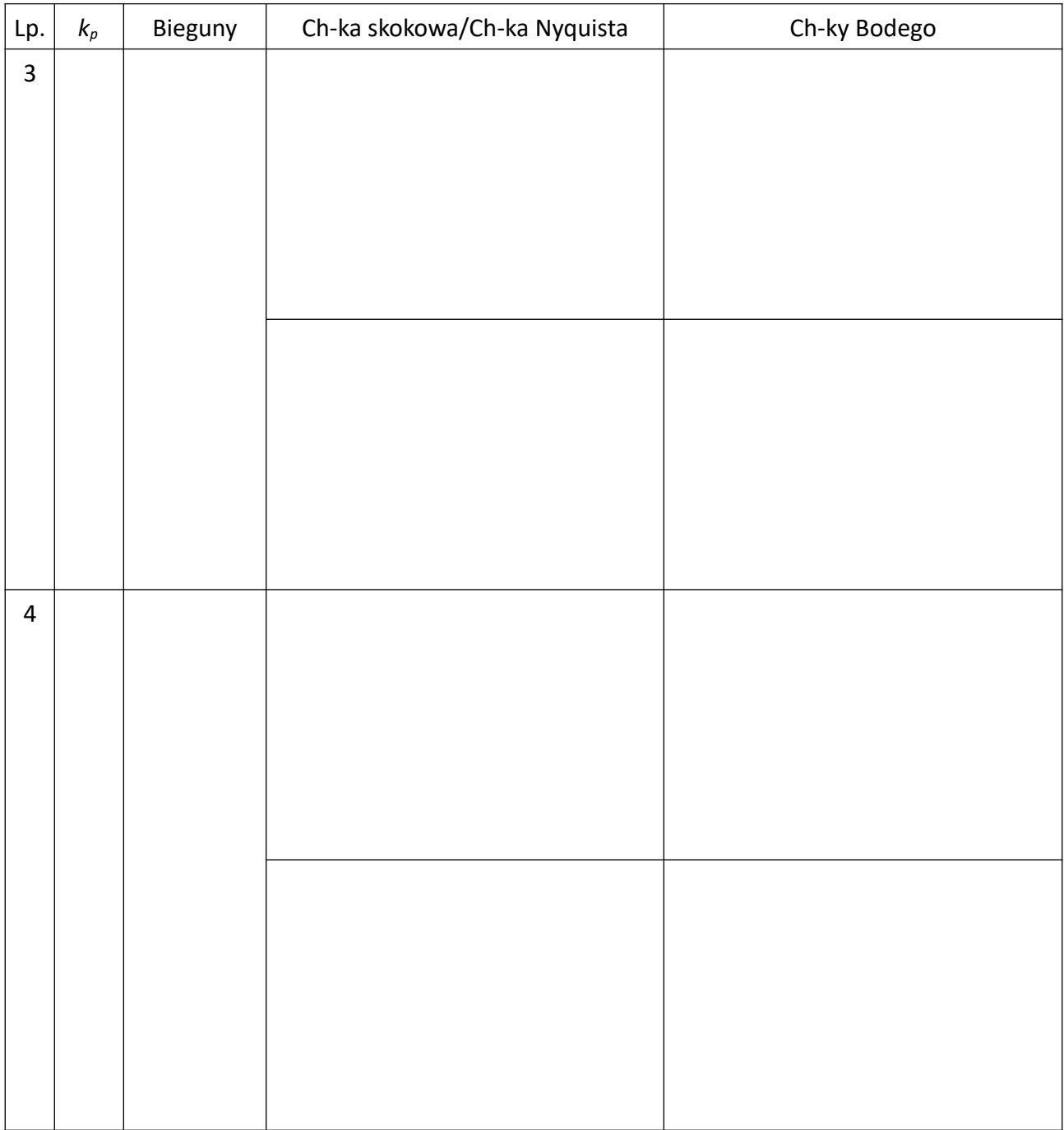

Wnioski w sprawozdaniu powinny zawierać między innymi odpowiedzi na poniższe pytania Jak w poszczególnych badanych przypadkach

- 1. zmienia się odpowiedź skokowa układu?
- 2. zmieniają się wartości biegunów?
- 3. zmienia się przebieg charakterystyki Nyquista układu otwartego?
- 4. zmienia się przebieg charakterystyk Bodego?

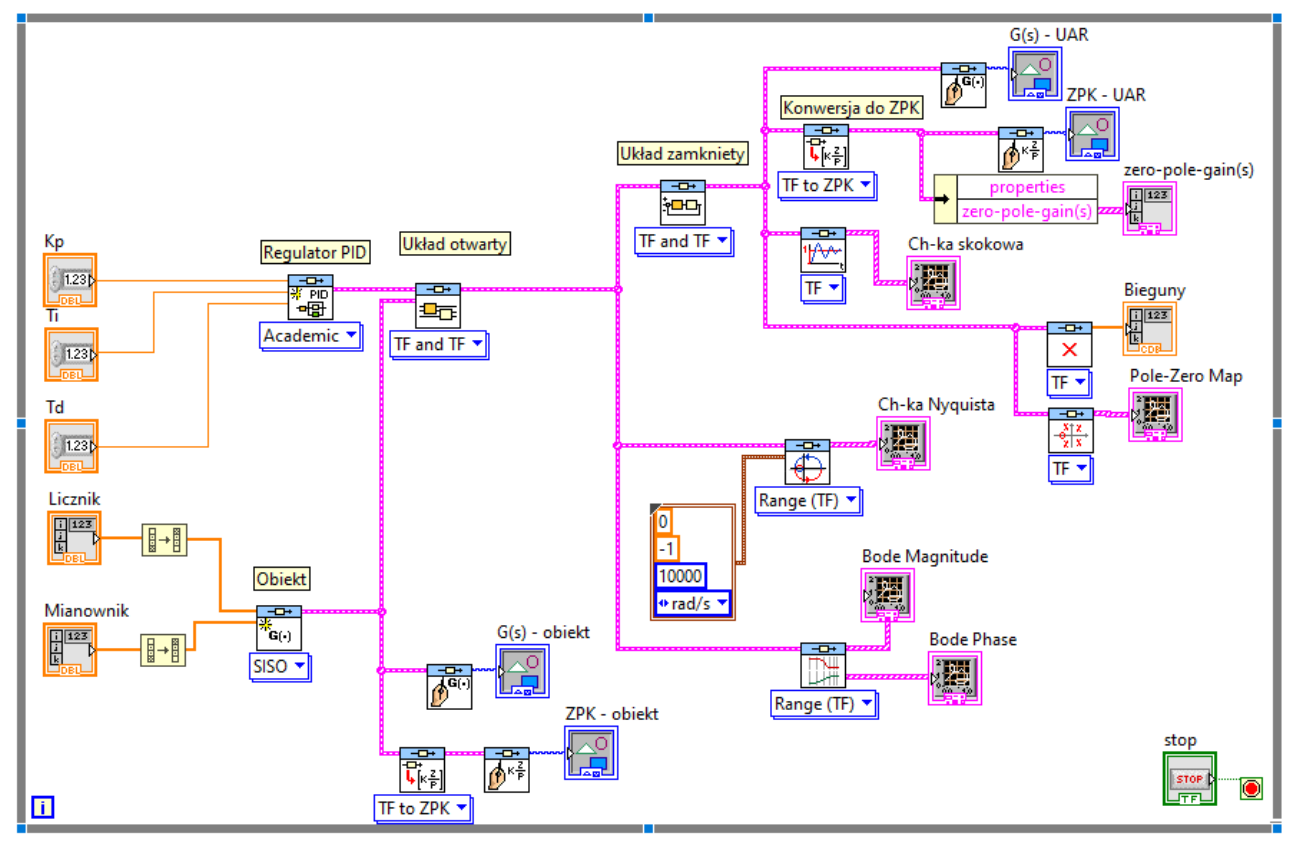

*Rys. 1: Wygląd okna Block diagram*

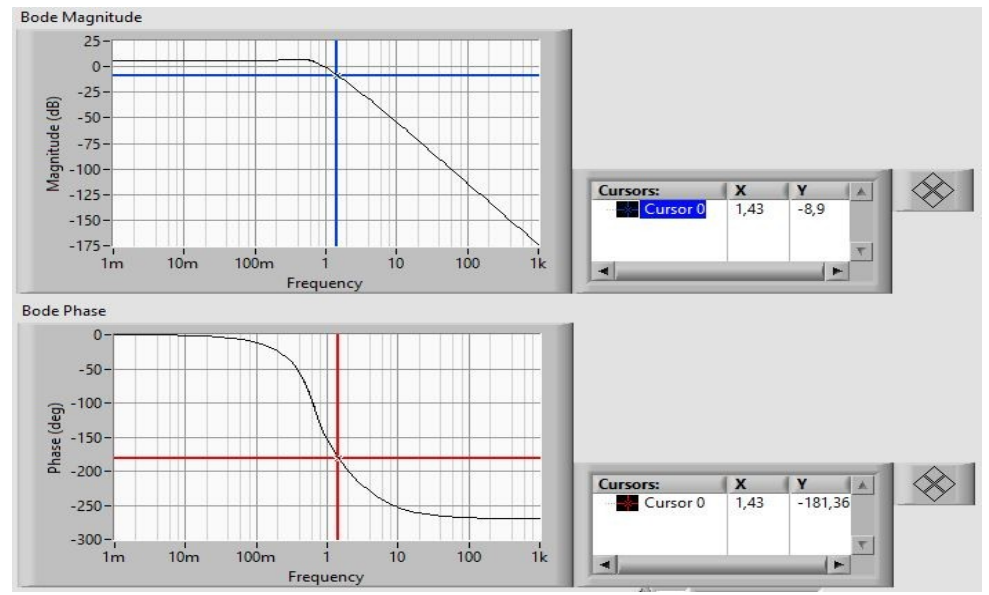

*Rys. 2: Wykorzystanie kursorów*